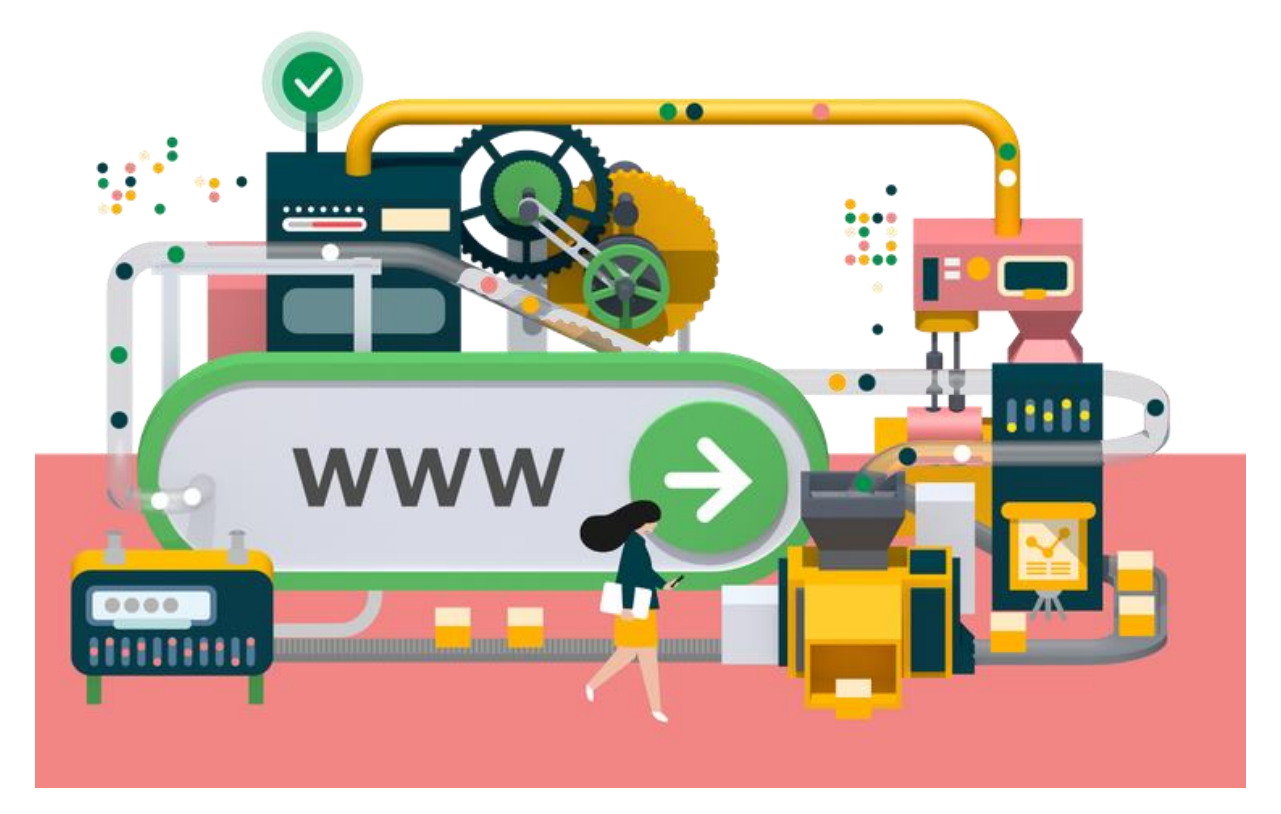

# **ScamCheck**

ScamCheck is een extensie waarmee je kunt controleren of een website veilig of oplichting is. Je voegt deze extensie (uitbreiding) toe aan je browser.

### **Installeer de extensie**

Volg onderstaande stappen om de extensie te installeren. Dit kan in de browsers Chrome, Edge en Safari.

#### **Zo doe je dit voor Chrome:**

- 1. **Open de Chrome web store**: [https://chromewebstore.google.com](https://chromewebstore.google.com/)
- 2. **Zoek de extensie**: Typ 'ScamCheck' in de zoekbalk.
- 3. **Selecteer de extensie**: Klik op de ScamCheck-extensie in de zoekresultaten.
- 4. **Voeg toe aan Chrome**: Klik op Toevoegen aan Chrome
- 5. **Bevestig de installatie**: Klik op Extensie toevoegen in het pop-upscherm
- 6. **Installatie is voltooid**: Er verschijnt een bevestiging als de installatie voltooid is.
- 7. **Controleer de installatie**: Als je op het extensie-icoon in de werkbalk klikt, moet je het grijze ScamCheck-icoon zien. Dat betekent dat de extensie is geïnstalleerd.
- 8. **Zet de extensie vast**: Je kunt de extensie vastzetten door de punaise aan te klikken. Zo is ScamCheck altijd zichtbaar in je browser.

#### **Zo doe je dit voor Edge:**

- Selecteer Uitbreidingen in Microsoft Edge, rechts van de adresbalk in je browser. Als je Uitbreidingen niet rechts van de adresbalk in je browser ziet, selecteer je Instellingen en meer> Uitbreidingen.
- Selecteer Extensies ophalen voor Microsoft Edge.
- Zoek naar ScamCheck en selecteer Ophalen.
- Selecteer Uitbreiding toevoegen als je wilt doorgaan.
- De extensie is toegevoegd.

#### **Zo doe je dit voor Safari:**

Je vindt de ScamCheck extensie in de [App-store.](https://apps.apple.com/nl/app/scamcheck/id6504153584?l=en-GB&mt=12)

- Zorg ervoor dat je de nieuwste macOS-updates installeert. Om Safari-extensies te kunnen downloaden in de App Store, heb je Safari 12 of nieuwer nodig.
- Open Safari en kies 'Safari' > 'Safari-extensies' in de menubalk.
- De App Store wordt geopend op de pagina 'Safari-extensies'. Je downloadt en installeert een extensie door op de knop 'Download' te klikken. Je wordt mogelijk gevraagd in te loggen met je Apple ID.
- Klik op 'Installeer'.
- Als de extensie is geïnstalleerd, klik je op 'Open' en volg je de aanwijzingen die voor de extensie worden gegeven.
- Kies 'Safari' > 'Instellingen' (of 'Voorkeuren').
- Klik op 'Extensies'.
- Selecteer het aankruisvak naast de naam van de extensie.

### **Gebruik de extensie**

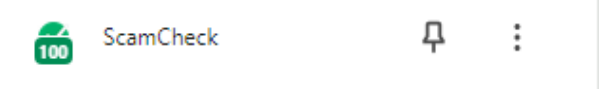

De extensie is na installatie direct klaar voor gebruik. Hij controleert de betrouwbaarheidsscore elke keer dat je naar een website gaat. De betrouwbaarheidsscore wordt weergegeven op het pictogram van de extensie. Als je bijvoorbeeld naar nu.nl gaat, zie je een betrouwbaarheidsscore van 100 op het pictogram van de extensie. Het pictogram van de extensie kan verschillende kleuren hebben. Elke kleur vertegenwoordigt een bepaalde score.

*Groen*: De website is hoogstwaarschijnlijk veilig. De score ligt tussen 81 en 100.

*Lichtgroen*: De website is waarschijnlijk veilig. De score ligt tussen 61 en 80.

*Geel*: De website is neutraal. De score ligt tussen 41 en 60.

*Oranje*: De website is waarschijnlijk scam. De score ligt tussen 21 en 40.

*Rood*: De website is hoogstwaarschijnlijk scam. De score ligt tussen 1 en 20.

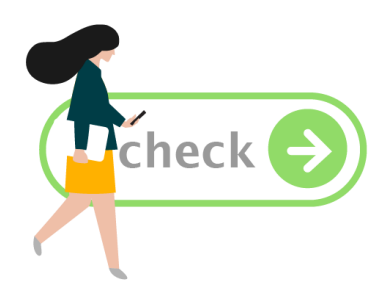

## **Pop-upscherm van de extensie**

Er verschijnt een pop-upscherm als je een website bezoekt die een betrouwbaarheidsscore heeft onder de 40 ligt. Je kunt dit ook zelf aanpassen.

Het scherm geeft verschillende opties.

- **Ga toch naar de website**: klik de waarschuwing weg en ga verder naar de website.
- **Verlaat de website**: sluit het browsertabblad.
- **Geef ons feedback**: laat ons weten of de waarschuwing juist was.
- **Laat me zien waarom**: bekijk uit nieuwsgierigheid de bronnen en redenen achter de betrouwbaarheidsscore.
- **Disclaimer**: ga [naar de disclaimerpagina van Veiliginternetten.nl.](https://veiliginternetten.nl/disclaimer/)

Je kunt zelf het beveiligingsniveau van de extensie wijzigen. Het waarschuwingsscherm verschijnt op verschillende betrouwbaarheidsscores als je het beschermingsniveau wijzigt.

De drie beschermingsniveaus zijn als volgt:

- **Sterk**: er wordt een waarschuwing weergegeven als de betrouwbaarheidsscore onder de 60 komt. Aanbevolen voor minder ervaren internetgebruikers.
- **Standaard**: er wordt een waarschuwing weergegeven als de betrouwbaarheidsscore onder de 40 komt. Aanbevolen voor ervaren internetgebruikers. (Standaard)
- **Licht**: er wordt een waarschuwing weergegeven als de betrouwbaarheidsscore onder de 20 komt. Dit beschermingsniveau raden we niet aan.

Als je het beveiligingsniveau wil instellen, klik je op het pictogram van de extensie rechtsboven in de browser. Daar vind je het beveiligingsniveaumenu.

Het Standaard-niveau is de aanbevolen standaardoptie.

Je kunt ook het beveiligingsniveaumenu openen door met de rechtermuisknop op het pictogram van de extensie te klikken en 'Opties' te selecteren.

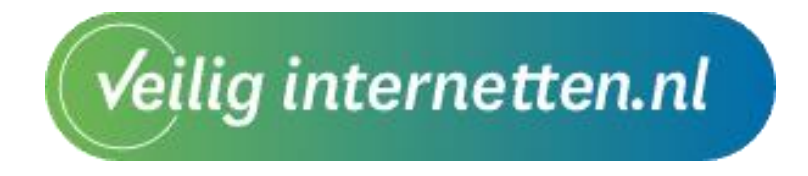